# **Tieto Edu**

Public

tieto

Tieto Education Finland Seija Tiihonen

# **Tieto Edu**

Mobiilisovellus Android- ja iOS käyttöjärjestelmille

Maksuton sovellus ladataan Google Playsta tai Applen App storesta

Mobiilisovelluksen lisäksi Tieto Edua on mahdollisuus käyttää myös webversiona, joka on laiteriippumaton.

Vaatii Suomi.fi tunnistautumisen

Sisältää mm.

- Hoitoaikojen varaamisen
- Tiedotteet ja kalenterin
- Viestit

riippuen, mitä toimintoja kunnassa on käytössä.

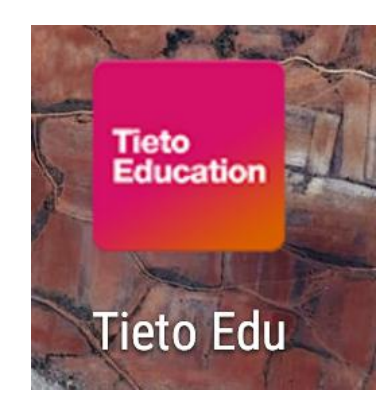

#### https://prodlcsse.service.tieto.com/We.Spaces.Web/?d

omain=EduAppFI&actor=Actor\_Relative&id pmethod=SAML

#### **Näin käytät Tieto Edua**

Kun olet kirjautunut Tieto Eduun, avautuu aloitussivu

Aloitussivulla näkyvät kaikkia lapsia yhteisesti koskevat toiminnot.

Lapsen omalle sivulle pääset pyyhkäisemällä/täppäämällä lapsen nimen alkukirjainta puhelimen näytöllä

Nettiselaimessa etukirjainten vieressä olevat nuolinäppäimet vievät sinut eteenpäin.

Sovelluksen päävalikko avautuu oikeasta yläkulmasta kolmen viivan takaa.

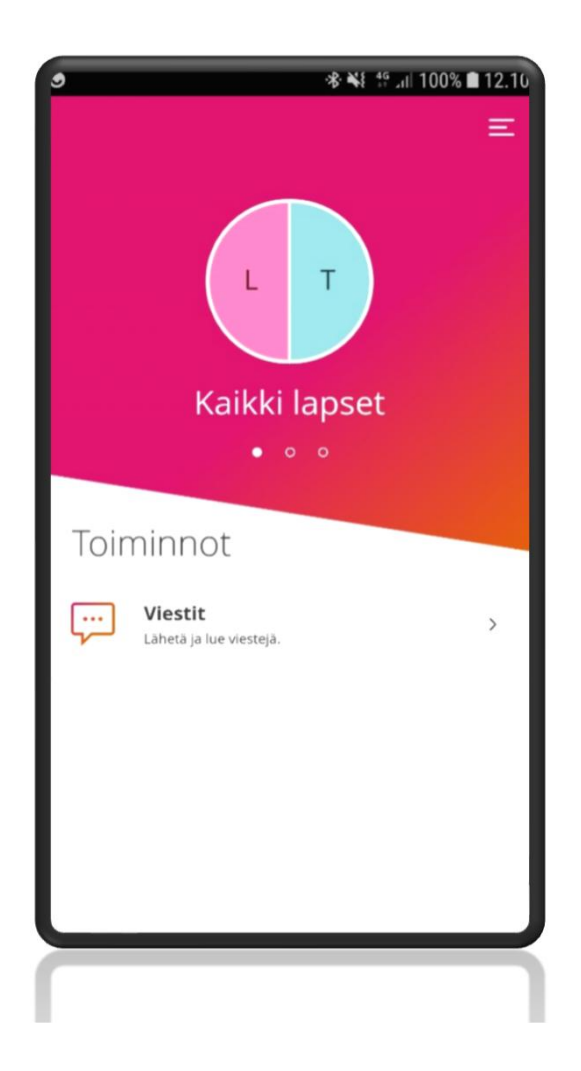

### **Päävalikko**

- Pääsivu paluu sovelluksen aloitus sivulle
- Asetukset sovelluksen kielivalinta
	- Käyttää oletuksena laitteen omaa kielivalintaa
- Ohje ohjeita sovelluksen ja eri toimintojen käyttöön
	- Täydentyy toimintojen lisääntyessä
- Kirjaudu ulos
	- Mikäli et kirjaudu ulos, mobiilisovellus on auki viikon ajan

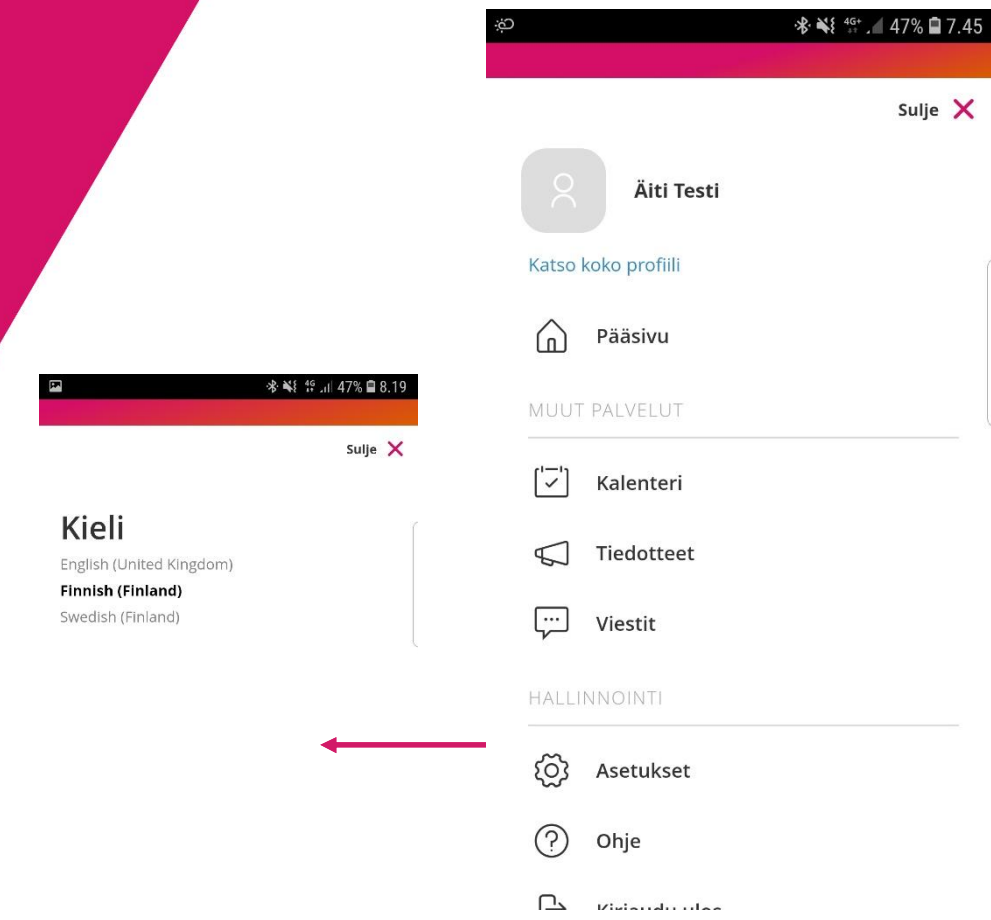

#### **Lapsen toiminnot**

Kun olet valinnut lapsen, valitse sen jälkeen Hoitoajat

- Kunta on määritellyt kuluvasta päivästä eteenpäin lukitusajan, jolle ei voi enää tehdä uusia varauksia eikä muuttaa aiemmin tehtyjä varauksia.
- Yleisin käytössä oleva lukitusaika koskee kuluvaa ja seuraavaa viikkoa.
- Selvitä oman kuntasi käytänteet.

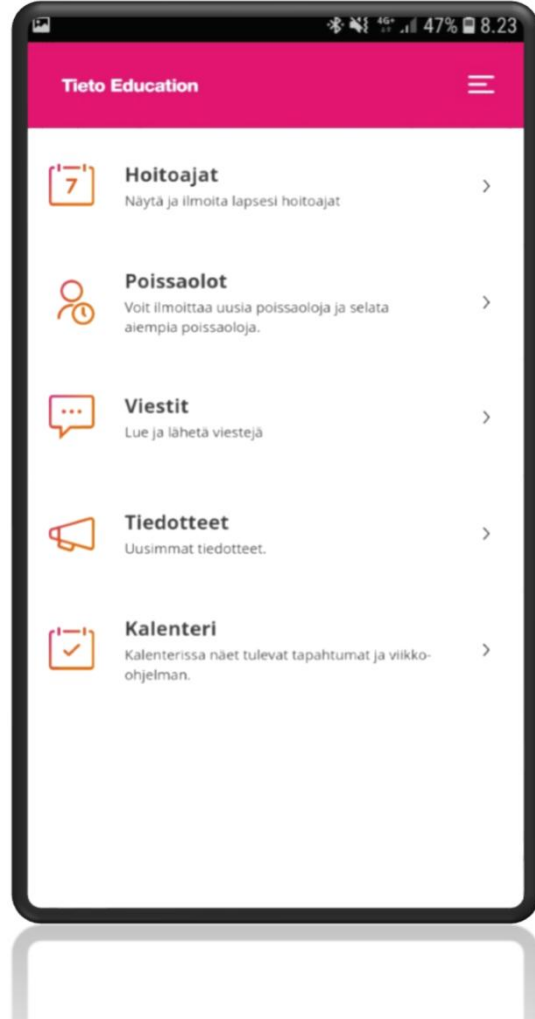

# **Hoitoajat**

#### **1. Hoitoaikojen ilmoittaminen**

- Uusien hoitoaikavarausten tekeminen
- Aiemmin tehtyjen varausten muuttaminen

#### **2. Yhteenveto**

- Päiväkohtainen yhteenveto varatuista ja toteutuneista tunneista
- Kuukauden yhteenveto

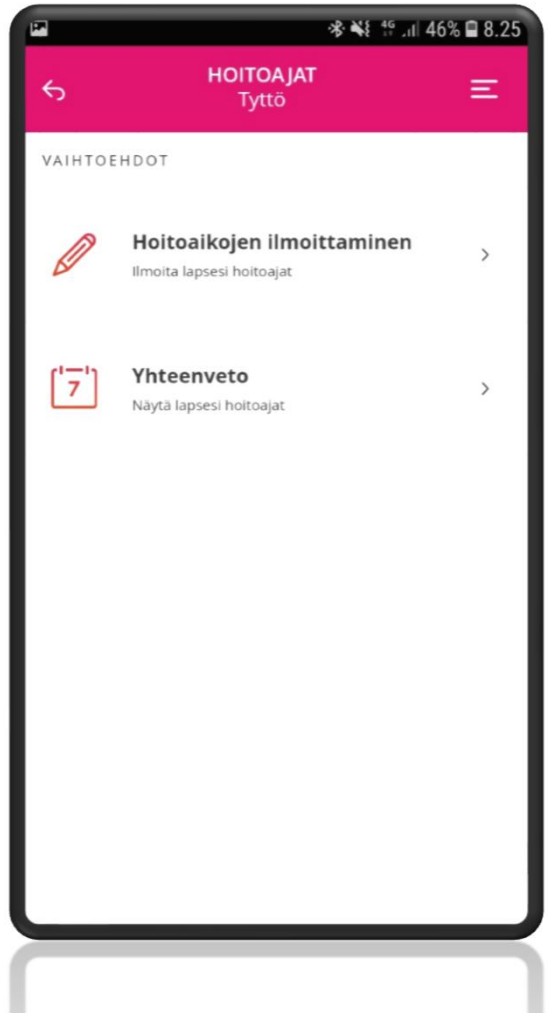

# **1. Hoitoaikojen ilmoittaminen**

Hoitoajat avautuvat aina ensimmäiselle tyhjälle viikolle, jolle hoitoaikoja ei ole vielä varattu.

Voit tehdä varauksen enintään 6 kk eteenpäin.

Myös etukäteen tiedetyt poissaolot on mahdollista ilmoittaa.

Valitse jokaisen päivän kohdalla hoitoon tulo- ja lähtökellonaika. Täytä poissaolo, niille päiville, kun lapsesi ei tarvitse hoitoa.

Aikajana –kytkimestä vaihtuu aikanäkymä.

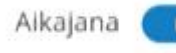

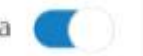

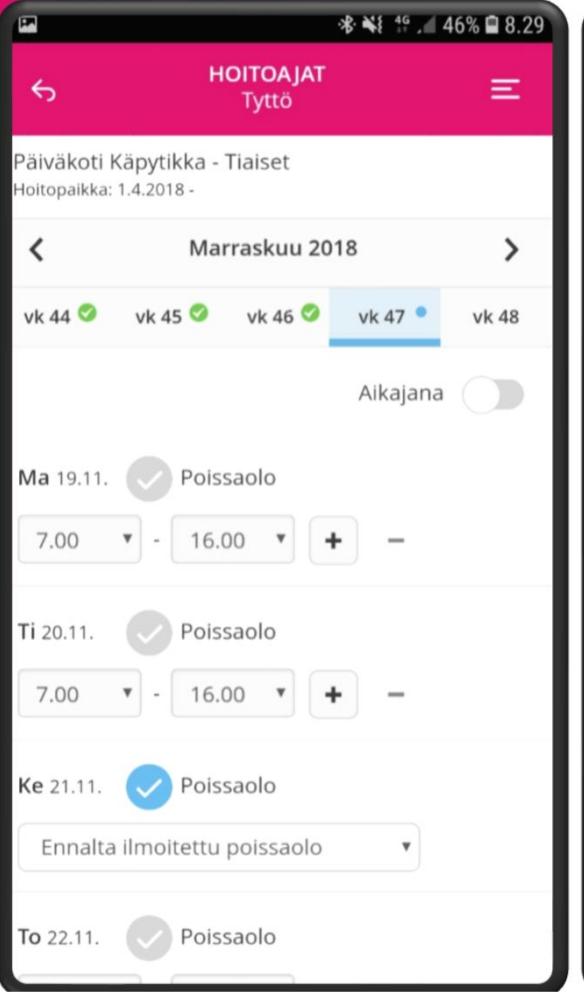

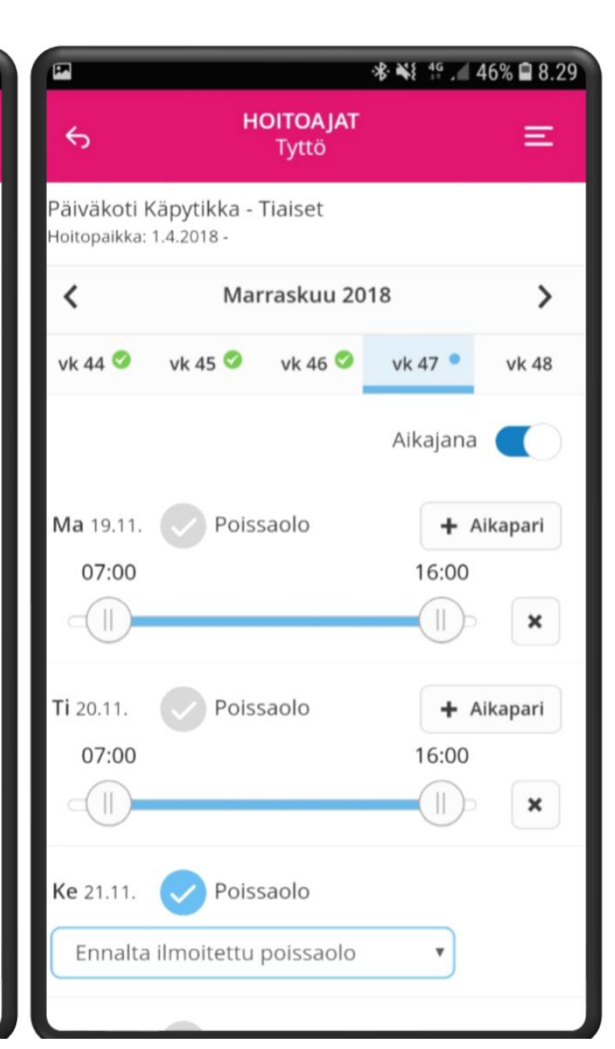

# **Päivän kopiointi**

Voit kopioida päivän hoitoaikavarauksen tai poissaolon toiselle päivälle .

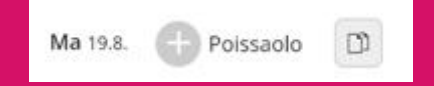

Kopiointi / liitä toiminnot löytyvät päivärivin oikeasta reunasta

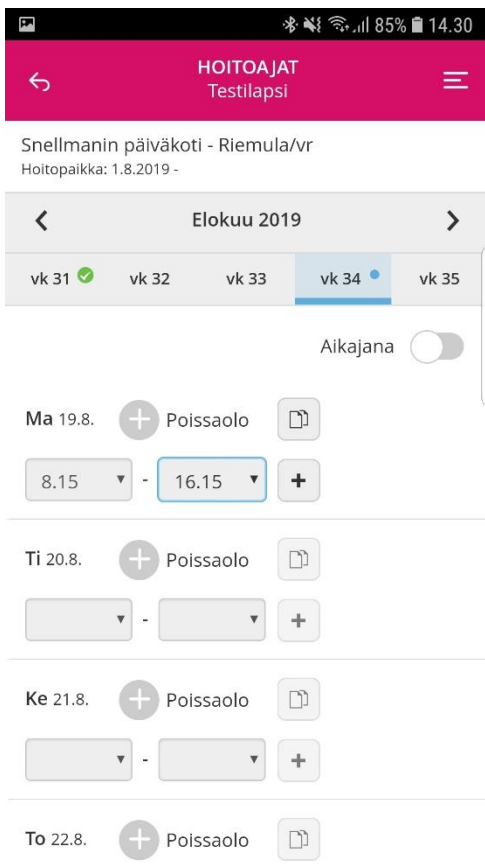

# **Viikon kopiointi**

Kun olet täyttänyt yhden viikon hoitoajat, voit tarvittaessa kopioida viikon tiedot myös seuraaville viikoille.

Valitse ensin viikko, jonka hoitoajat haluat kopioida. Valitse sivun alalaidasta "kopioi viikko".

Näytä v

C

Peru viikon

muutokset

11

 $\Box$ 

11

Valitse ne viikot, joille haluat valitun viikon kopioida ja Vahvista valinta

Sisaruksille hoitoajat voidaan kopioida varausten lähettämisen yhteydessä.

 $\mathbb{I}$ **冬¥ \* \* \* \* 1 59% ■ 11.37 HOITOAJAT**  $\equiv$ Tytti Kopioi viikko 11 (2018) Valittavissa olevat viikot Maalisk, 2018 vk 12 19.3. - 25.3. **Huhtik, 2018**  $\bullet$  vk 13 26.3. - 1.4. Kuukauden suunnitellut tunnit: 16h 15min vk 14 2.4. - 8.4.  $\blacksquare$  vk 15 9.4. - 15.4. Kopioi viikko vk 16 16.4. - 22.4.  $+$  vk 17 23.4. - 29.4. Vk 30 23.7. - 29.7. **Elok. 2018** vk 31 30.7. - 5.8. Peruuta Vahvista

#### **Yleiskatsaus**

Sovelluksen alalaidassa on kertymä kuukauden tunneista.

Kuukauden yleiskatsaus avautuu "Näytä" painikkeesta

- Suunnitellut tunnit
- Palveluntarve
- Sovitut tunnit
- Toteutuneet tunnit

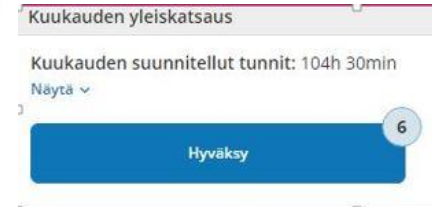

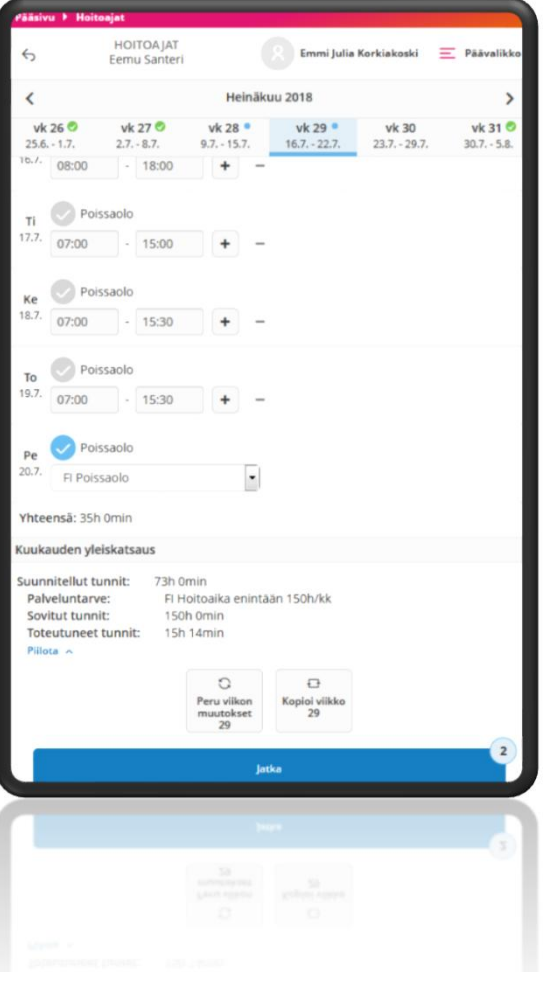

# **Hoitoaikavarauksen lähettäminen**

Kun olet hyväksynyt tekemäsi hoitoaikavarauksen, pääset Yhteenveto-sivulle.

Tällä sivulla voit tarkistaa jokaisen ilmoittamasi viikon tiedot "Näytä" painikkeesta

Voit kopioida tekemäsi hoitoaikavarauksen muille lapsillesi valitsemalla "Kopioi hoitoajat sisaruksille" ja valitsemalla lapset, joille tietoja kopioit.

Jos haluat korjata tekemääsi varausta valitse "Edellinen"-painike.

Jos olet tyytyväinen hoitoaikavaraukseen valitse "Lähetä".

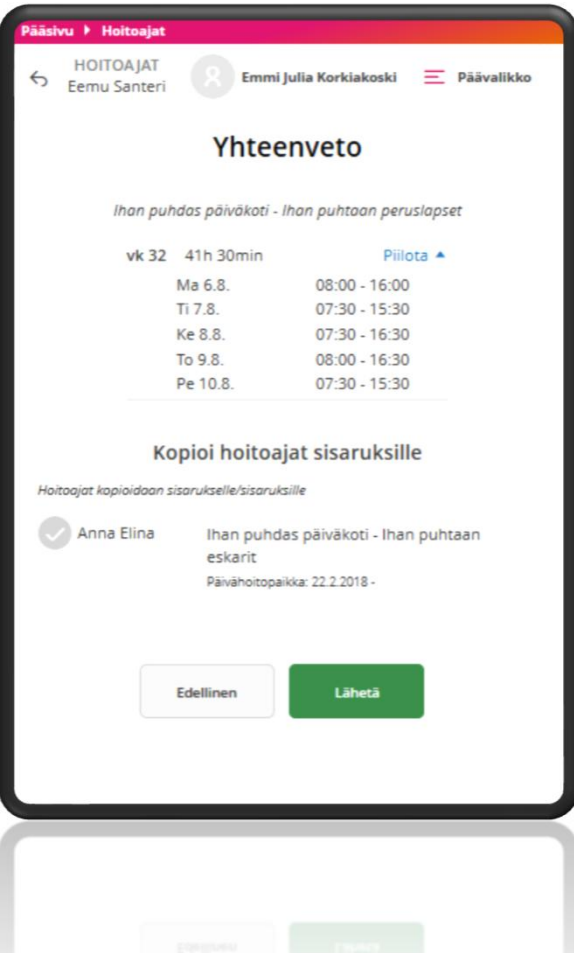

### **Hoitoaikojen kopiointi uudelle sijoitukselle**

Sovellus tarjoaa vanhemmalle mahdollisuutta kopioida tulevaisuuteen ilmoitetut hoitoaikavaraukset uuteen varhaiskasvatuksen hoitopaikkaan.

Kopiointi ei onnistu enää sen jälkeen kun uuteen hoitopaikkaan on tehty uusia hoitoaikavarauksia.

#### Uusi hoitopaikka

Holtopaikan voimassaolon päättymisen jälkeen on kirjattuja **Foltoaikavaranksia** Volt siirtää olemassa olevat hoitoaikavaraukset uuteen

holtopaikkaan. jos kirjaat hoitoaikavarauksia uudelle hoitopaikalle, siirto ei ole

enää sen jälkeen mahdollista.

**COMP** 

#### Siirrä suunnitelmat uuteen hoitopaikkaan

#### Hoitopaikasta

Kalastajan päiväkoti - Ahvenet Hoitopaikka: 1.4.2018 - 31.10.2018 Tietoja hoitoaikavarauksesta Alkaen: 29.10.2018 (vk 44) Saakka: 31.12.2018 (vk 52) Viikkojen määrä: 9

Hoitopaikkaan Ihan puhdas päiväkoti - Ihan puhtaan peruslapset Hoitopaikka: 1.11.2018 -

#### **2. Yhteenveto**

#### Kuukauden yleiskatsaus

- Sovitut tunnit
- Kuukauden yhteenlasketut suunnitellut ja toteutuneet tunnit

#### Päiväkohtaiset tunnit

- Päivän suunnitellut kellonajat ja päivän pituus
- Päivän toteutuneet tunnit ja päivän pituus

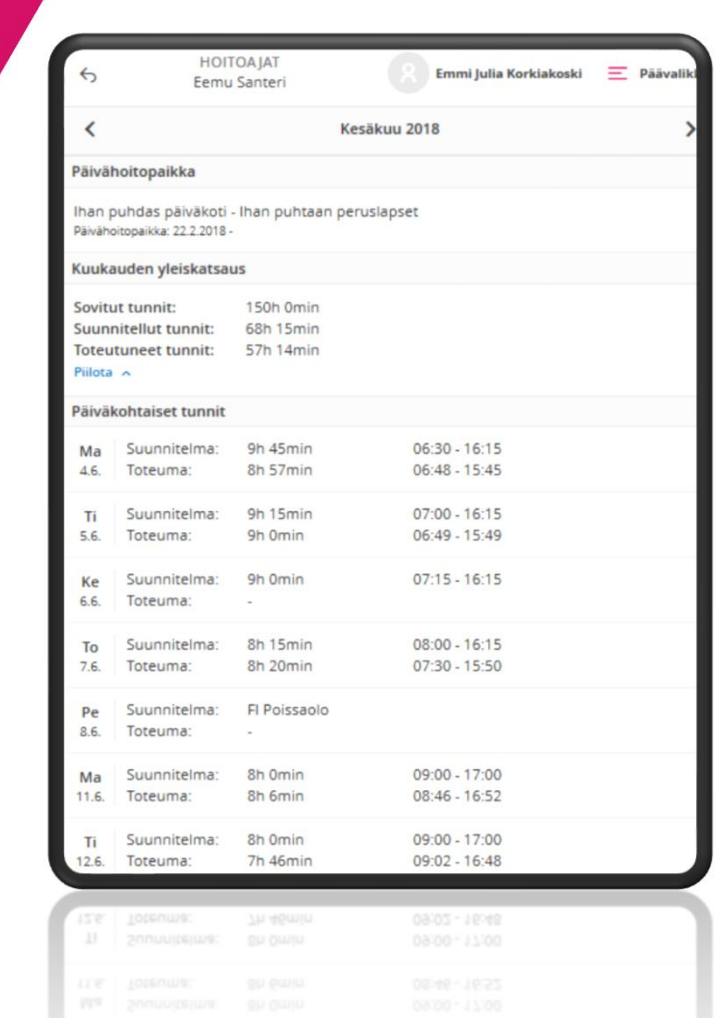

#### **Poissaolot**

Kunnan määrittelemänä lukitusaikana hoitoaikavaraukseen ei voi tehdä muutoksia **Hoitoaika** -toiminnon kautta .

Äkillisen poissaolon voi ilmoittaa kuluvalle päivälle ja huomiselle **Poissaolot –** toiminnossa.

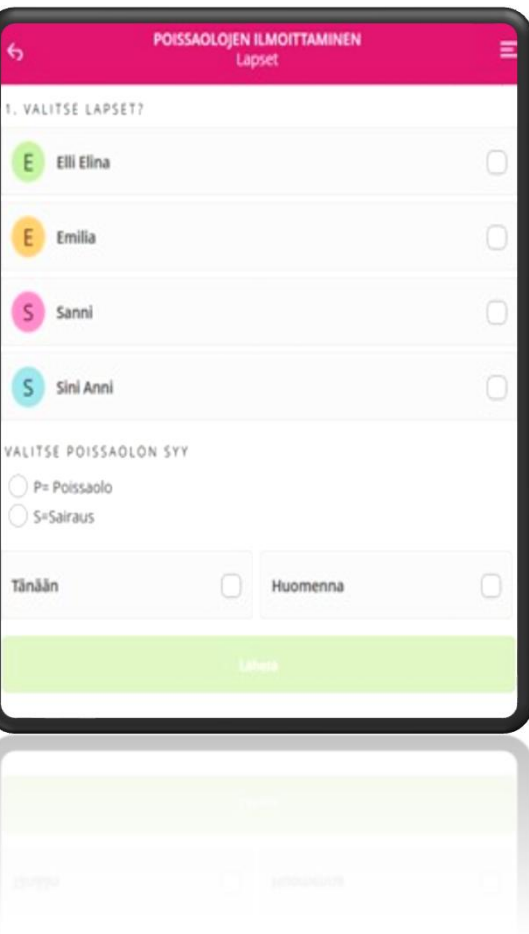

#### **Tiedotteet**

Tiedotteet näkyvät listassa aikajärjestyksessä, uusimmat ensimmäisenä.

Osa tiedotteista voi olla myös kiinnitetty näkymään aina ensimmäisenä.

Tiedotteet poistuvat näkymästä yleensä kuukauden kuluttua julkaisemisesta.

Tiedotteet voivat sisältää kuvia, liitetiedostoja ja linkkejä.

Uusista tiedotteista tulee mobiilisovelluksessa ilmoitus.

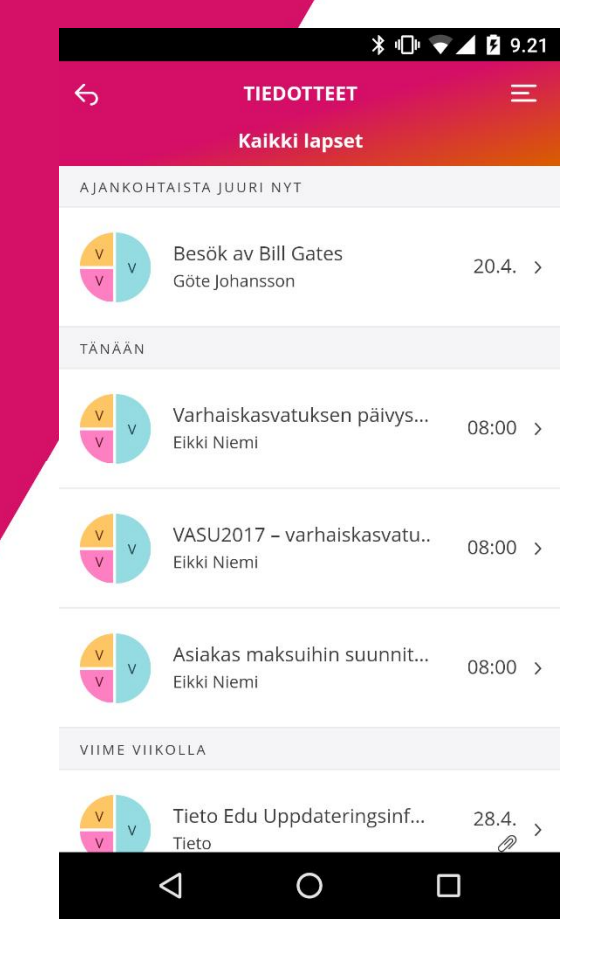

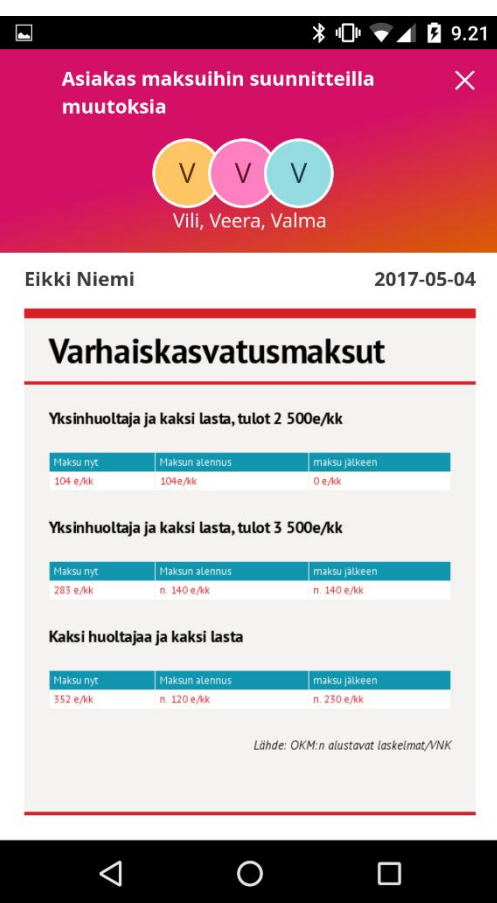

#### **Kalenteri**

Yksi tapa tiedottaa / muistuttaa tapahtumista

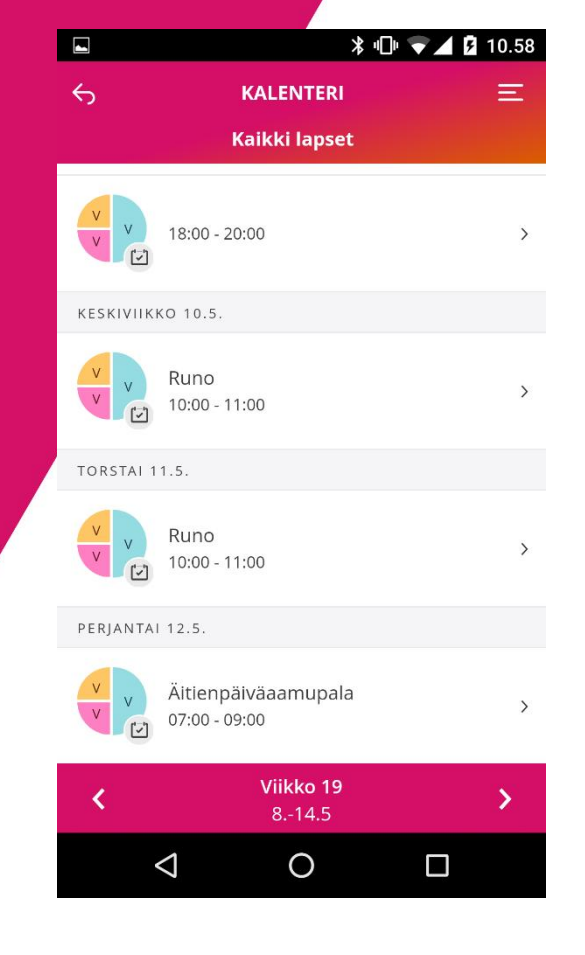

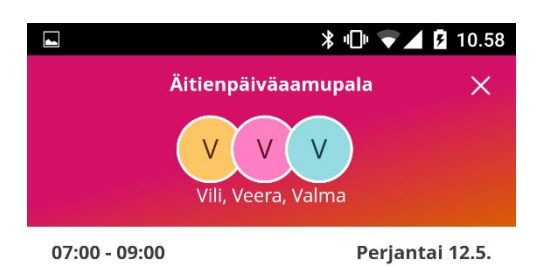

Vietämme yhdessä ihanaa toukokuista aamua äitienpäivää ennakoiden. Tervetuloa!

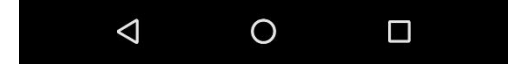

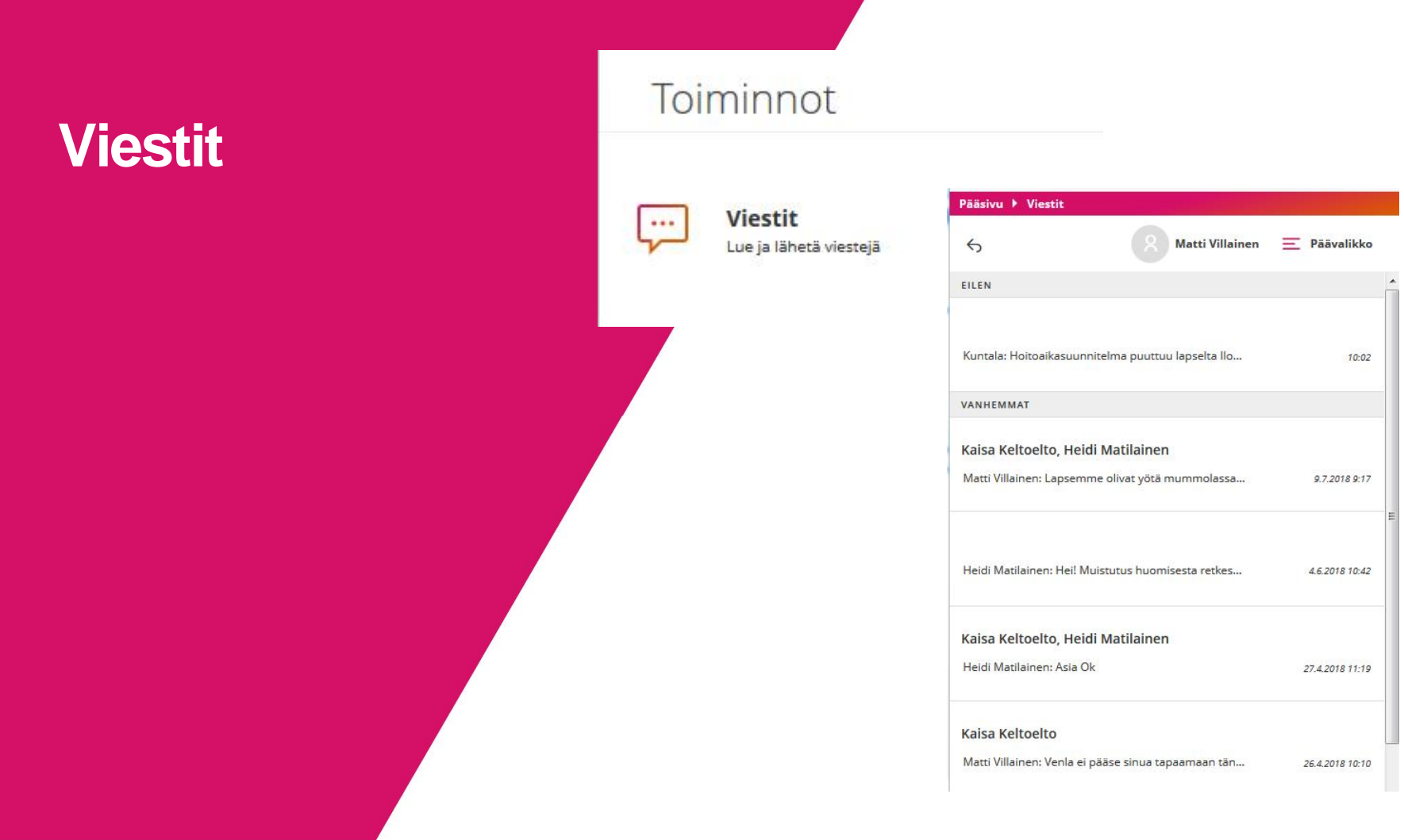

#### **Viestit**

Muistutukset puuttuvista hoitoajoista

- Näihin viesteihin ei voi vastata

Maanantai 06. elokuu 2018

Kuntala

Hoitoaikasuunnitelma puuttuu lapselta Ilona Villainen, hoitopaikasta ryhmä Kyntäjät ajanjaksolta aikaväli 2018-09-17  $-2018-09-23$ 

10:02

### **Yhteystietojen muutos**

Huoltaja voi Tieto Edun kautta muuttaa **OMAA** puhelinnumeroa ja sähköpostiosoitetta.

Toiminto löytyy valikosta kohdasta

**Katso koko profiili**

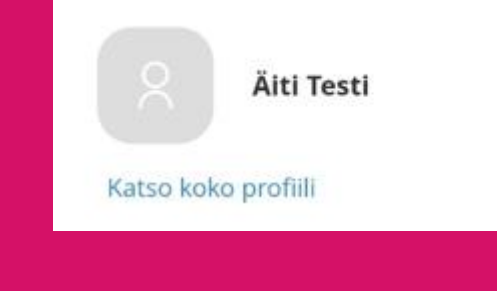

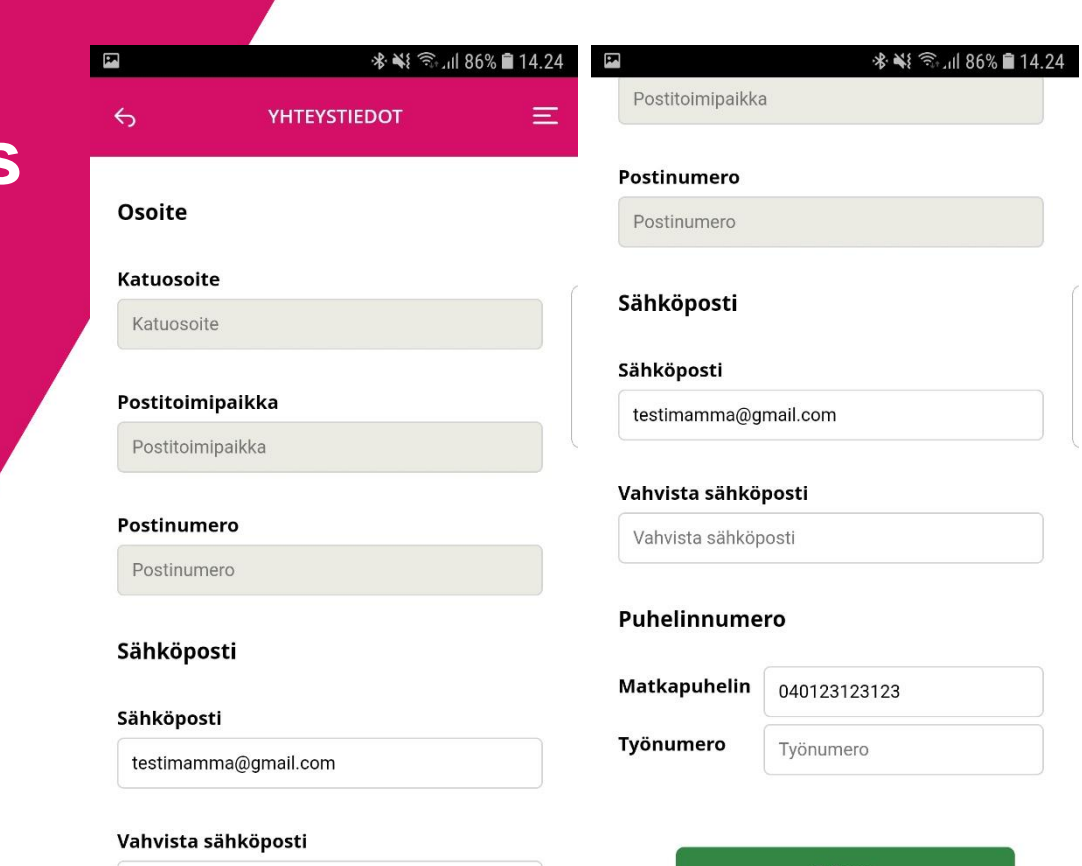

Vahvista sähköposti

**Tallenna** 

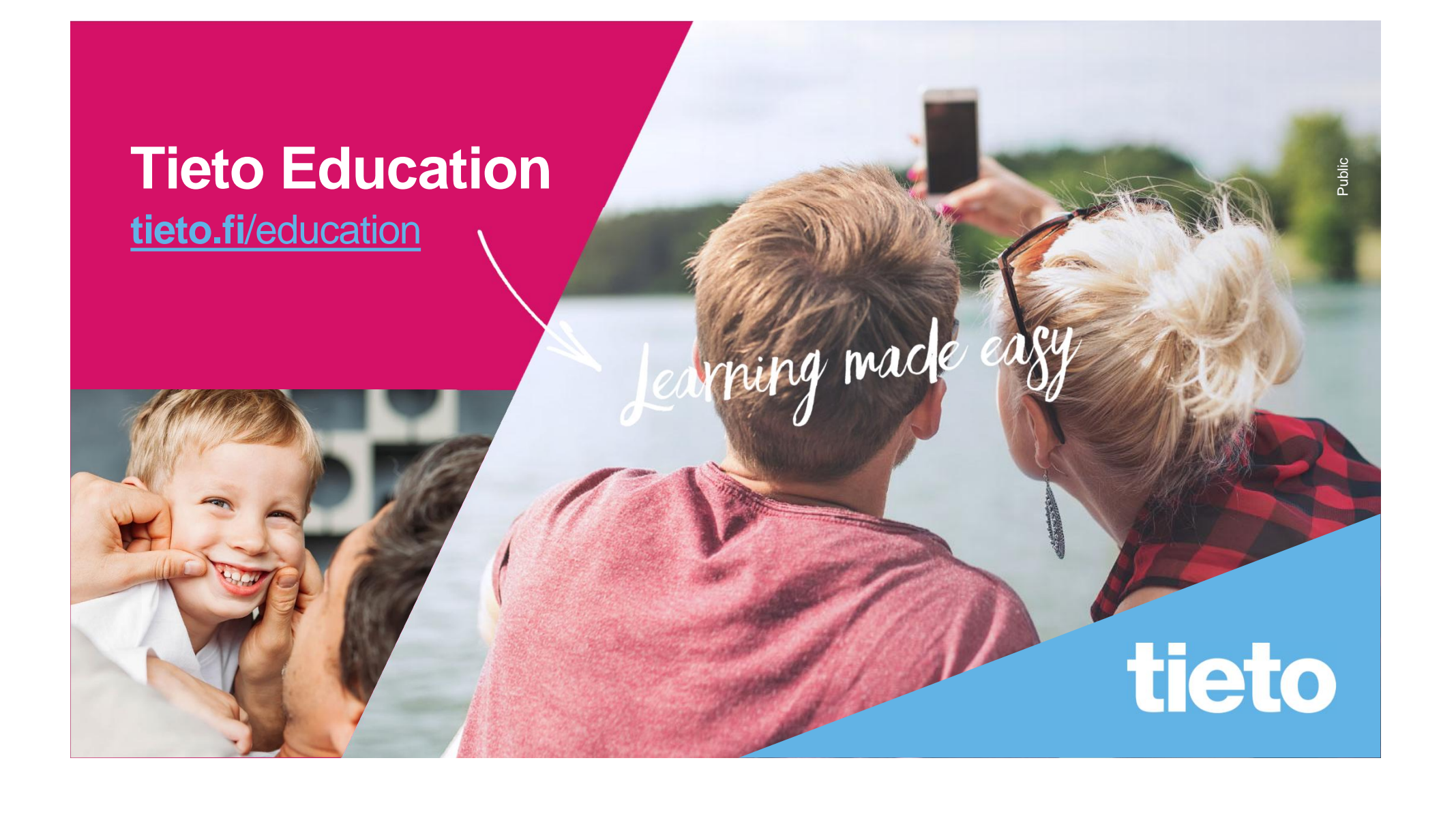